# Account Management for SAW

After a SAW Account is created your account information can be modified rather than creating a new account when your information changes. This includes First and Last Name, Primary Email Address, Additional Email Address and Mobile Phone Number.

**Course Icons** You will see some symbols appear throughout this course. These icons are used to indicate the following:

| Icon | Function                                                                                                    |
|------|----------------------------------------------------------------------------------------------------|
|      | This will be covered in more detail later in the course.                                                               |
|      | FYI – Helpful information related to Accessing WA CAP via SAW.                                                         |
|      | Best Practice – This is a technique that through our experience has been shown to be the most effective and efficient. |

## Objectives

Understanding how to update/change email address within SAW

Update/change Email Address

# Open SAW Account

Sign into existing SAW Account

To Begin: Click: <u>SecureAccess Washington</u>

Or Enter: https://secureaccess.wa.gov in browser

SAW Login Page displays

1. Enter **USERNAME** 

2. Enter PASSWORD

3. Select SUBMIT

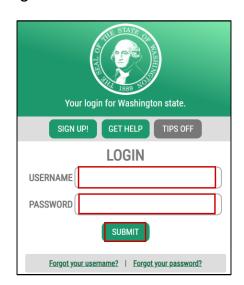

### Services Page Displays

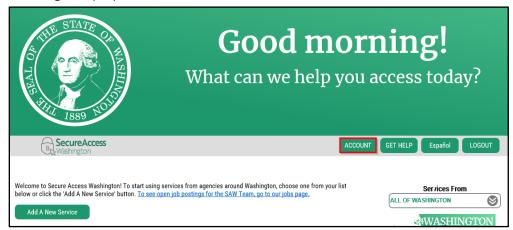

1. Select ACCOUNT

# Account window displays

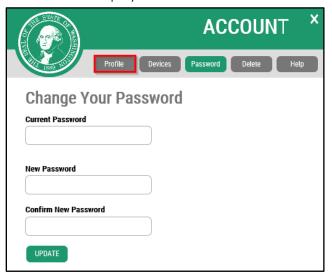

1. Click Profile

Multi-Factor Authentication (MFA) will open

#### Choose Method desired

- Select Google Authenticator App
- Select **Email**
- Select Text message

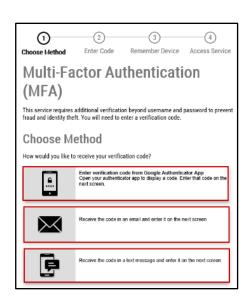

If Email or Text message are selected a Verfication Code will be sent to either your Email Address or Phone depending on your choice above.

- Enter Verfication Code provided
- 2. Click **Submit**

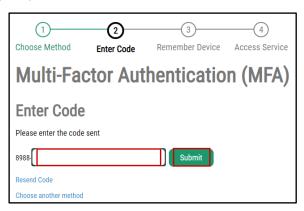

#### Remember Device?

1. Select **Submit** 

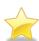

It is best to **NOT** Select Yes at this time, it sometimes puts you in a MFA loop.

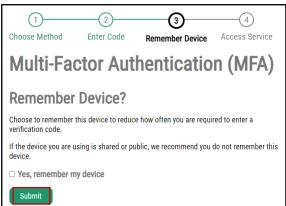

# Manage Profile

Manage Your Profile window displays and information can be updated as desired

- 1. Make desired changes
- 2. Select Update

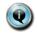

You can modify the following

- First and Last Name
- Primary Email Address
- Additional Email Address
- Mobile Phone Number

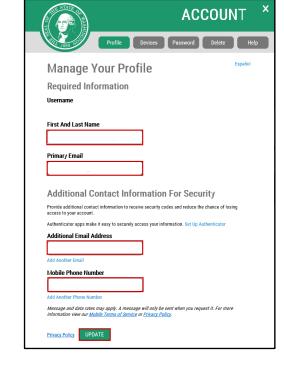

Depending on change you will have to complete one of the following two options.

# Option 1 – Email Address modification

Update Complete window displays

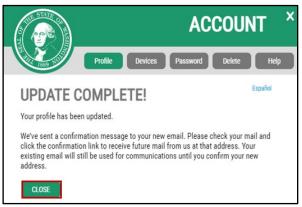

1. Click CLOSE

Email will be sent to your new email address

- 1. Open Email
- 2. Confirm new email address

Email Confirmed window displays

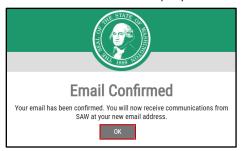

1. Click OK

Once you confirm your account is now updated and ready for use.

# Option 2 - Phone or Name modification

Update Complete window displays

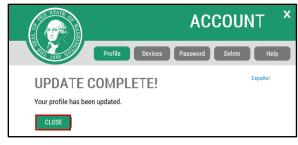

1. Click **CLOSE** 

Your account is now updated and ready for use.